# 2023 级研究生上传照片的操作说明

### 步骤一:注册校内统一身份认证

新生的统一身份认证账号需个人自助注册激活,注册地址如 下:<https://uc.ncepu.edu.cn/#/register/index>,打开后按照 如下步骤进行:

1、输入学工号及证件号码(请填写正确信息,否则无法验证 身份,影响系统使用),点击"开始注册"。

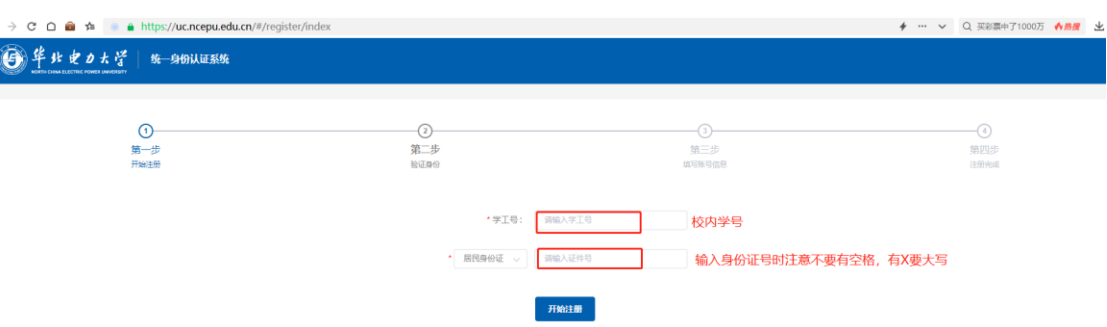

2、跳转至验证身份页面,输入姓名并确认证件号码无误后, 点击"验证"。

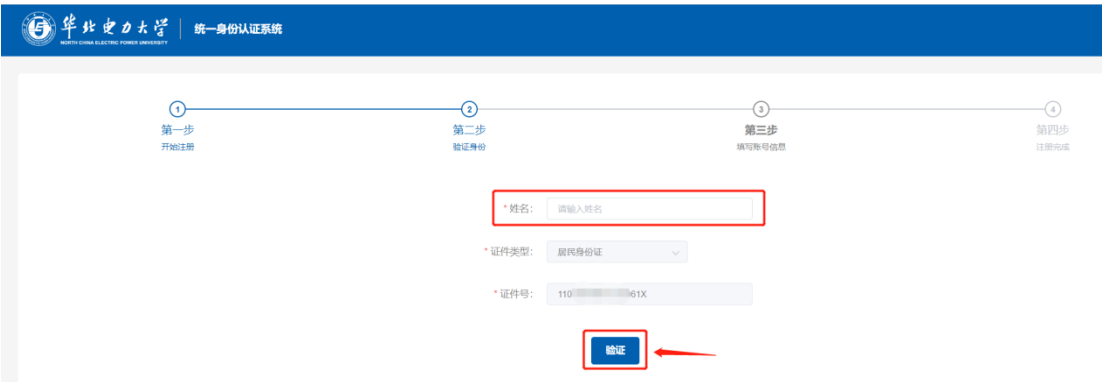

3、验证身份成功后,页面自动跳转至下一页面,请按页面提 示填写符合系统要求的强密码(大写字母、小写字母、数字、符 号,四种里面至少要含有三种,长度不小于 10 位)、邮箱、手机 号码信息,并进行手机号码验证。点击获取"获取验证码",手机 号码对应的手机会收到一条短信,请将短信内的验证码填入页面, 点击"完成注册"。

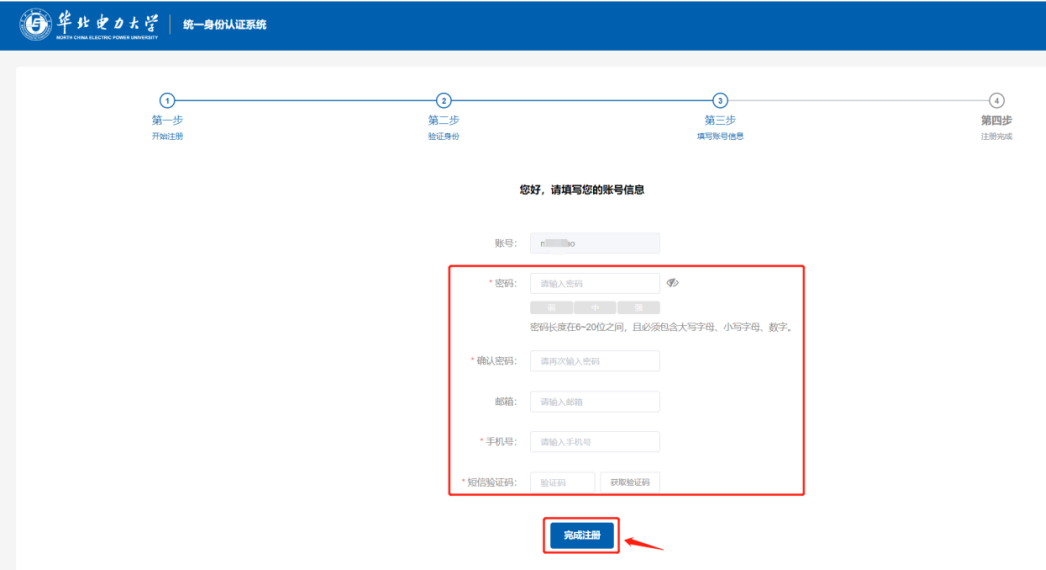

4、当显示下图页面时,代表账号注册成功,请牢记填写的 账号、密码,并使用其进行登录,手机号用于收取登录时的验证 码,如更换手机,请在原手机号失效前,登录统一身份认证的"个 人中心"(统一身份认证登录页面下方),修改手机号。

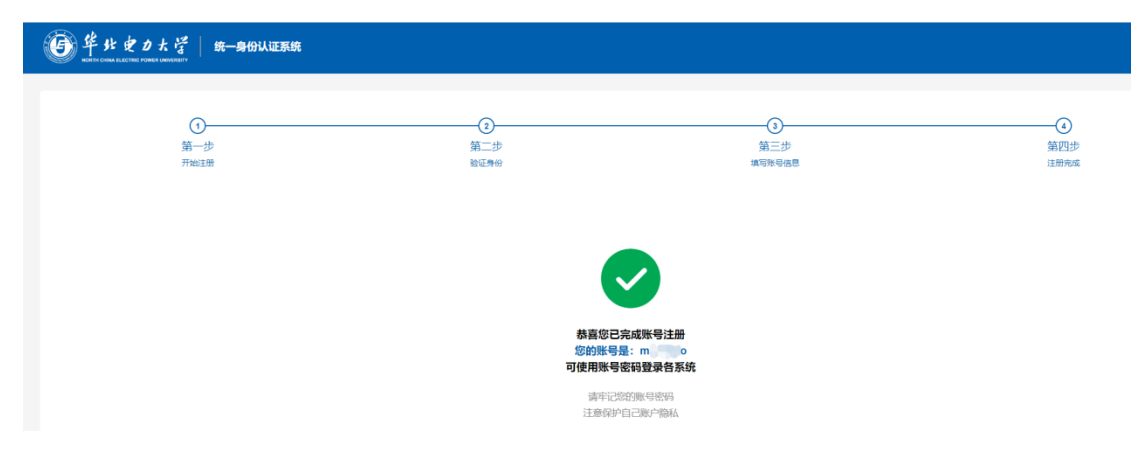

5、注册成功后,登录校内门户及各系统,如"数字华电" https://my.ncepu.edu.cn 时,会自动跳转到统一身份认证登

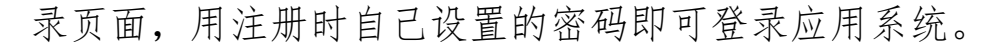

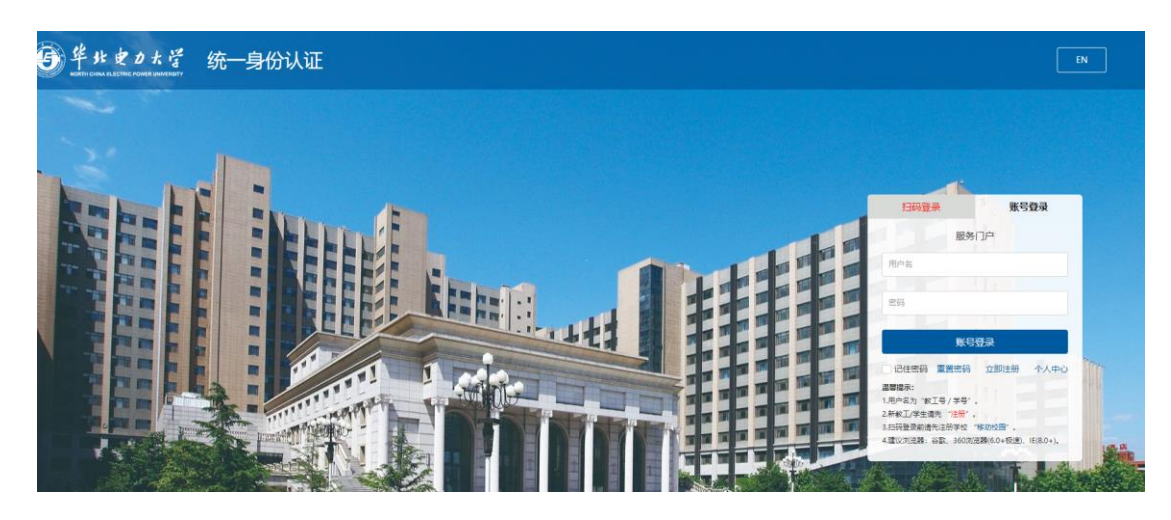

## 步骤二:关注移动校园(华北电力大学微信企业号)

在步骤一完成"统一身份认证"注册后,使用微信扫描下方 "身份认证二维码",输入学号和统一身份认证密码,点击"验 证"。输入微信关联绑定的手机号点击 "提交"。

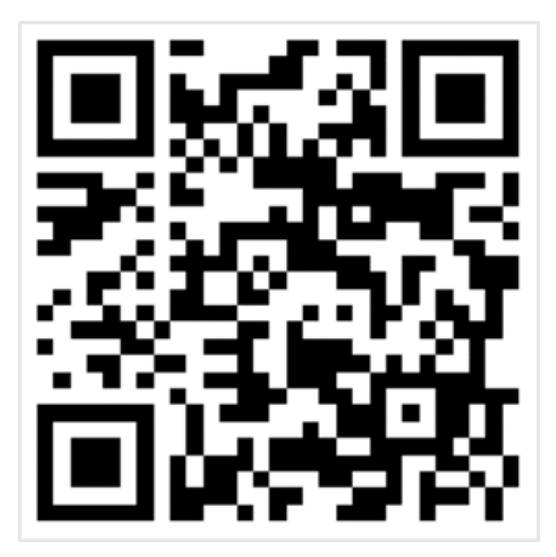

身份认证二维码

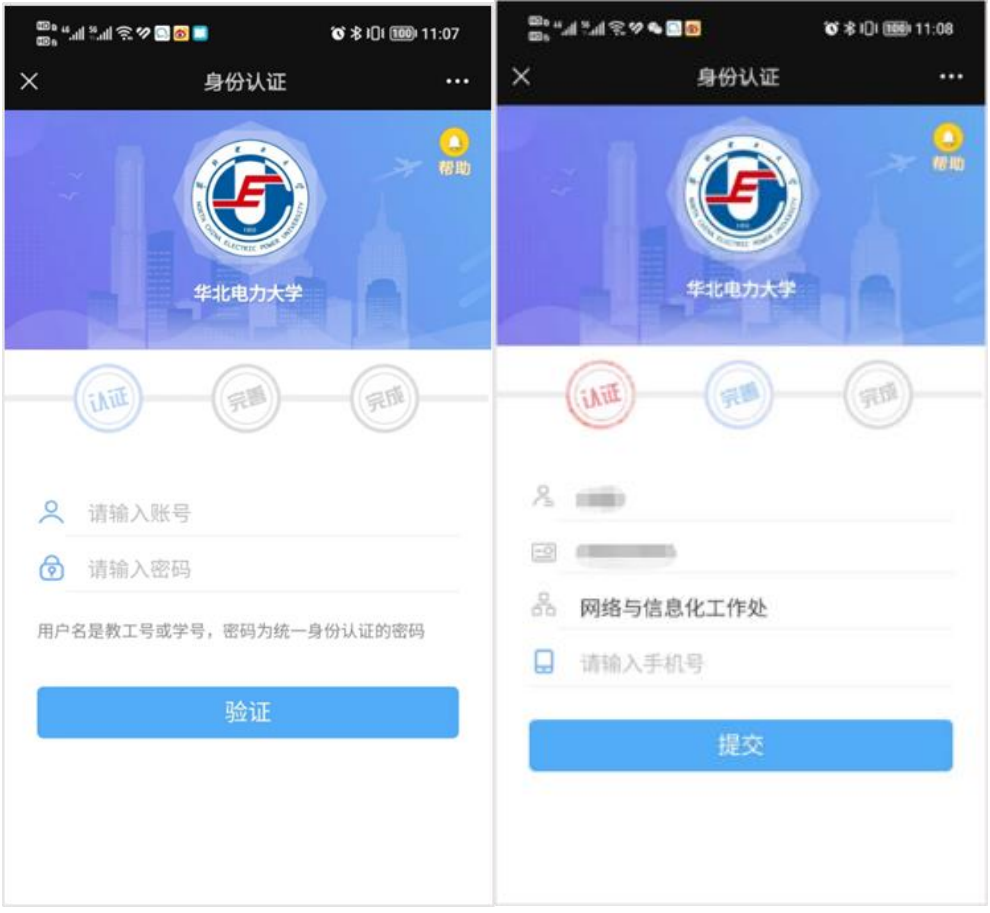

## 点击"提交"后根据页面提示长按二维码进行关注即可。

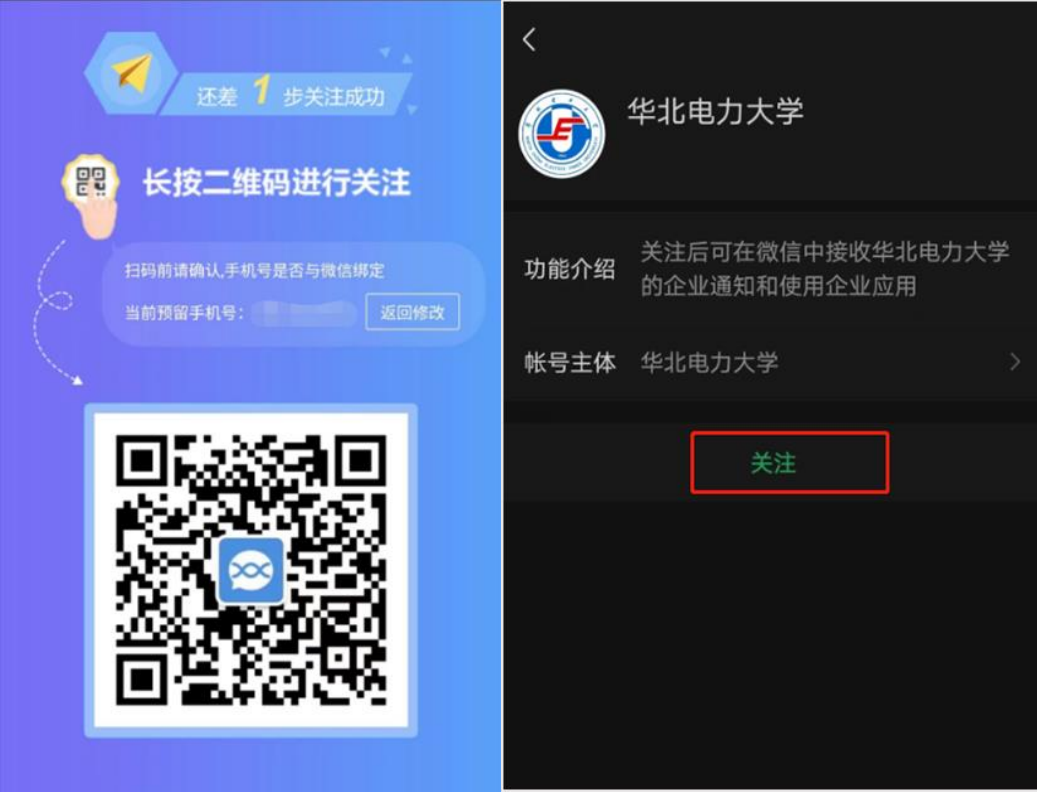

#### 步骤三:上传本人照片

从微信点击通讯录,进入我的企业—华北电力大学,点击栏 目人脸采集,点击底部的按钮"人脸采集"及"+"号,进行人 脸采集,按照系统引导分别上传合格的人脸照片和证件照片, 其中证件照片用于校园卡制作,人脸照片用于校园门禁等系统 进行人脸识别,建议不要对人脸照片进行过度处理。具体请参 见下图。

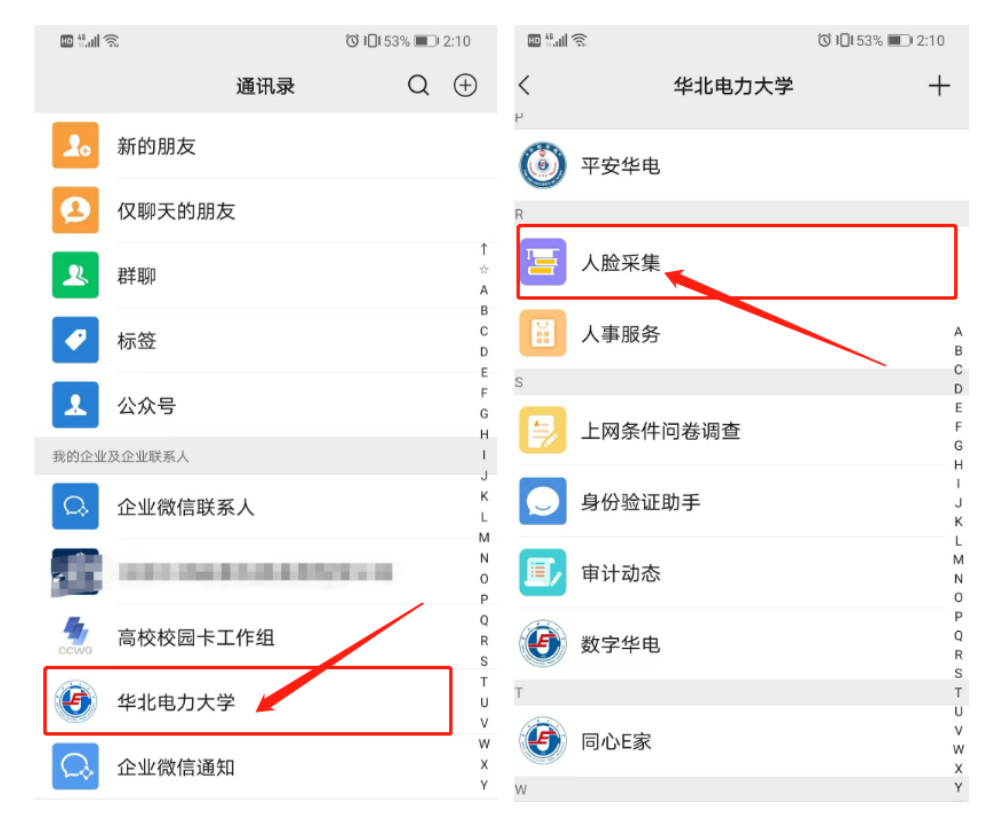

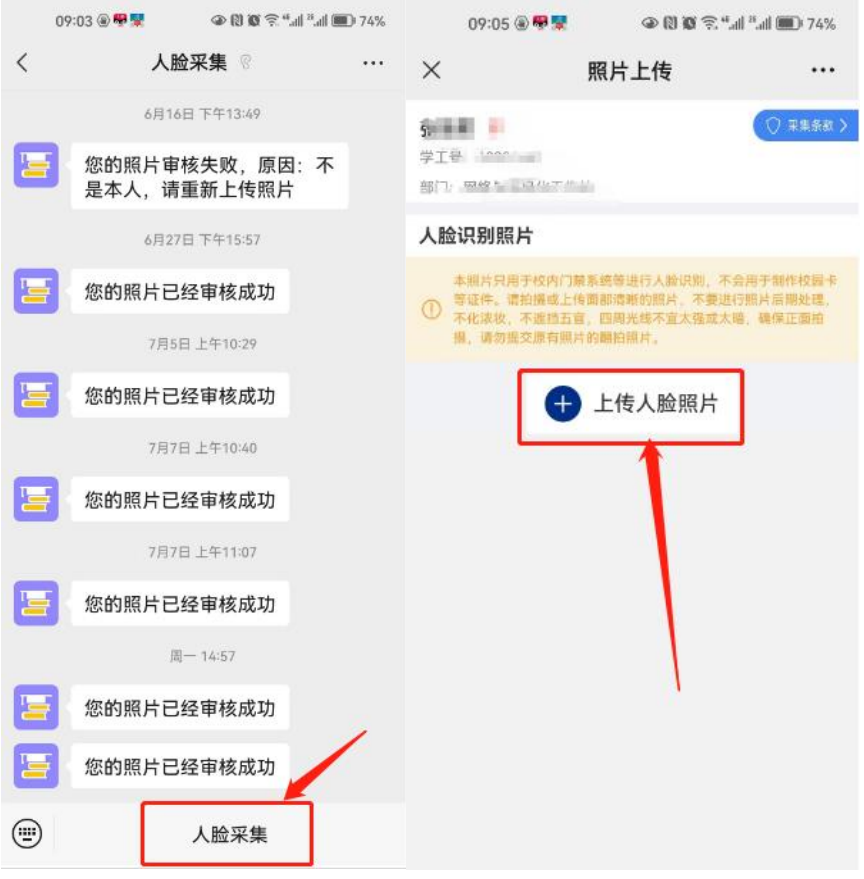